# **Installation Guide**

## **Advanced Customer Email Manager**

Before starting the installation process, ensure you have backed up your store's database and web directory.

**Important Note**: This module depends on the **ArmMage\_Base** module. Ensure that this module is already installed and enabled on your Magento 2 store.

#### **Step 1**: Download the Module

First, download the Advanced Customer Email Manager for Magento 2 module from our store. The module will be in a compressed file (zip or tar.gz), so you need to extract it.

#### **Step 2**: Upload the Module

偷

After extracting the compressed file, you should see a folder named **ArmMage**\_**CustomerEmail**. You need to upload this folder to your Magento 2 store's module directory.

If your store is on a server, you can use an FTP client (like FileZilla) to upload the files. You need to upload the ArmMage\_CustomerEmail folder to the [Magento 2 Root Directory]/app/code directory.

pany: ArmMoge LLC

Step 3: Enable the Modules

After uploading the files, you need to enable the ArmMage\_Base module (if not enabled yet) and the ArmMage\_CustomerEmail module.

Log in to your server using SSH.

Navigate to your Magento 2 root directory.

Run the following commands:

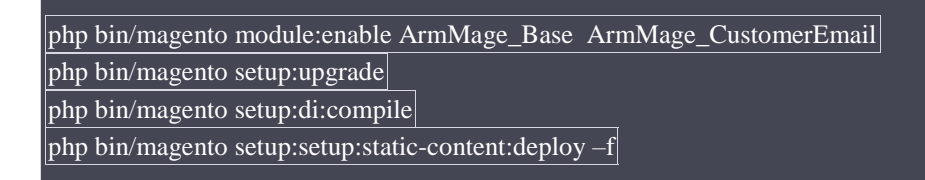

#### **Step 5: Clear the Cache**

Lastly, to make sure that the changes take effect, clear the Magento cache by running the following command:

Run the following commands:

偷

php bin/magento cache:flush

Now, the Advanced Customer Email Manager for Magento 2 module should be successfully installed and ready to be configured and used in your Magento 2 store.

> company: ArmMage LLC .<br>ISIV: https://armmage.com/<br>Itact: support@armmage.com

### **Support:**

If you have any questions or concerns, please do not hesitate to contact our support team.

[support@armage.com](mailto:support@armage.com) <https://armmage.com/>

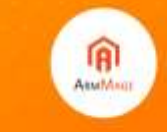

company: ArmMage LLC<br>webSter - https://armmage.com/<br>contact: - support@armmage.com